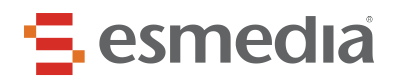

# <span id="page-0-0"></span>**Příručka správy poskytovatele sociálních služeb**

# <span id="page-0-1"></span>**http://kpss.olomouc.eu/katalog**

# E esmedia

# Obsah

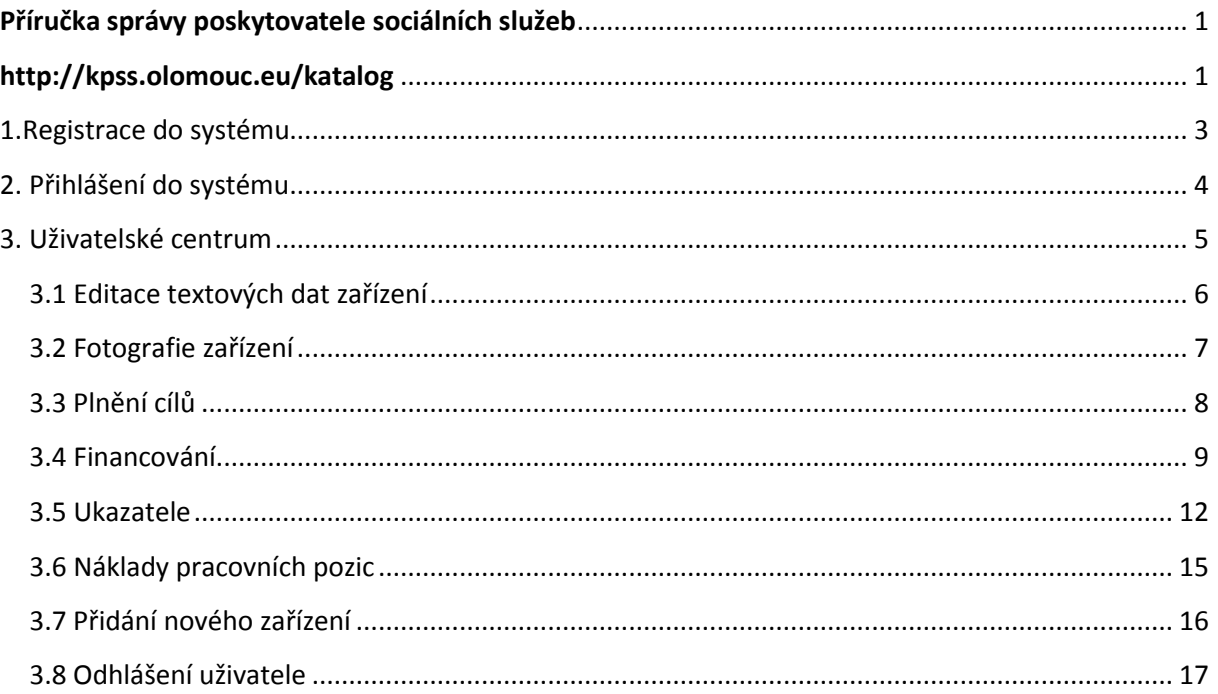

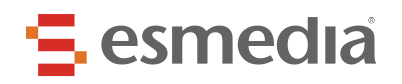

÷

# <span id="page-2-0"></span>**1.Registrace do systému**

Pro registraci do katalogu je **nutno vyplnit všechny pole** ve formuláři, viz obr. Níže. Váš účet bude po schválení administrátorem aktivován. Do té doby nebude možné se přihlásit.

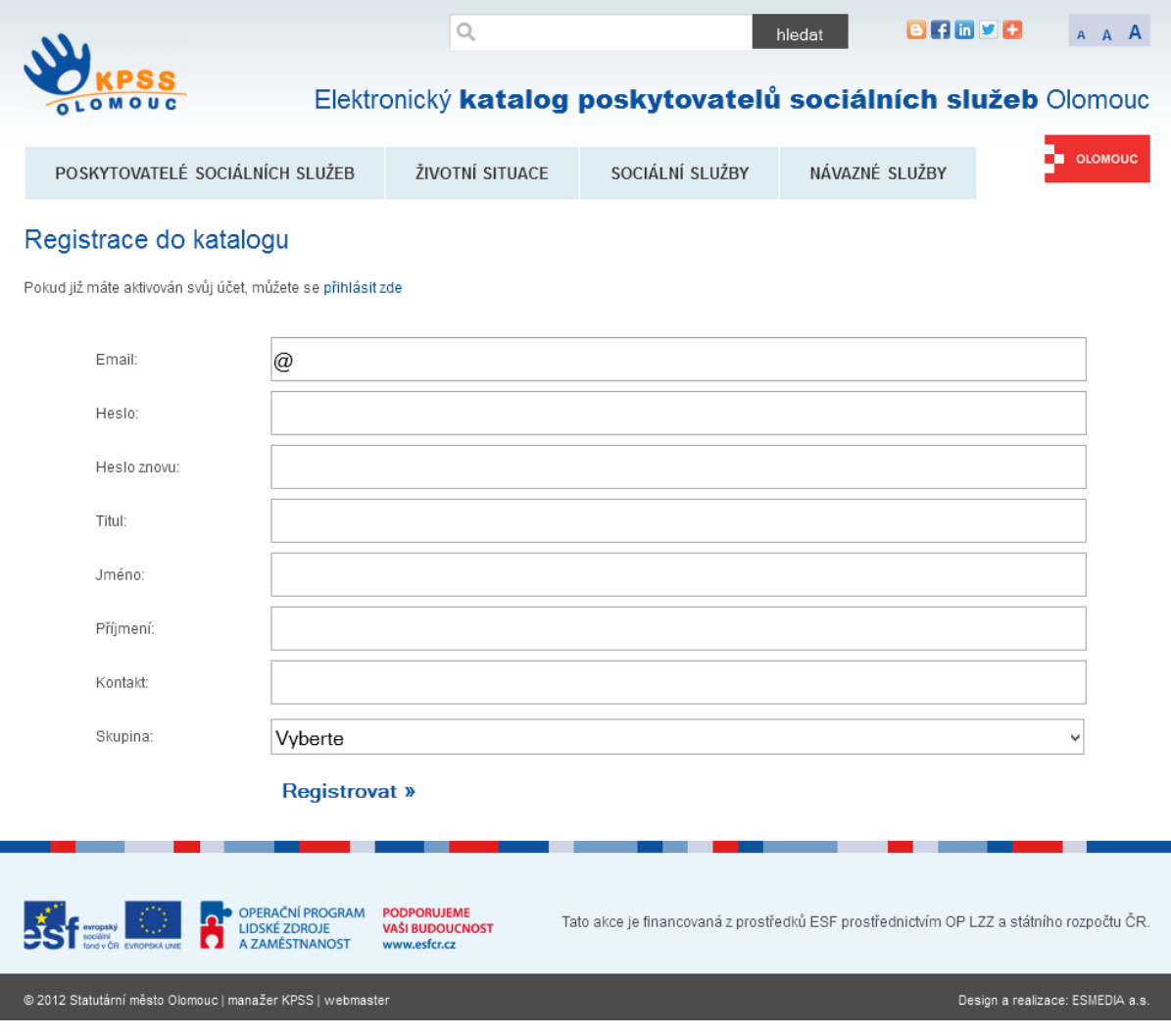

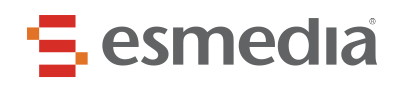

# <span id="page-3-0"></span>**2. Přihlášení do systému**

Pokud je uživatelský účet schválen, bude možné se v následujícím formuláři přihlásit do systému.

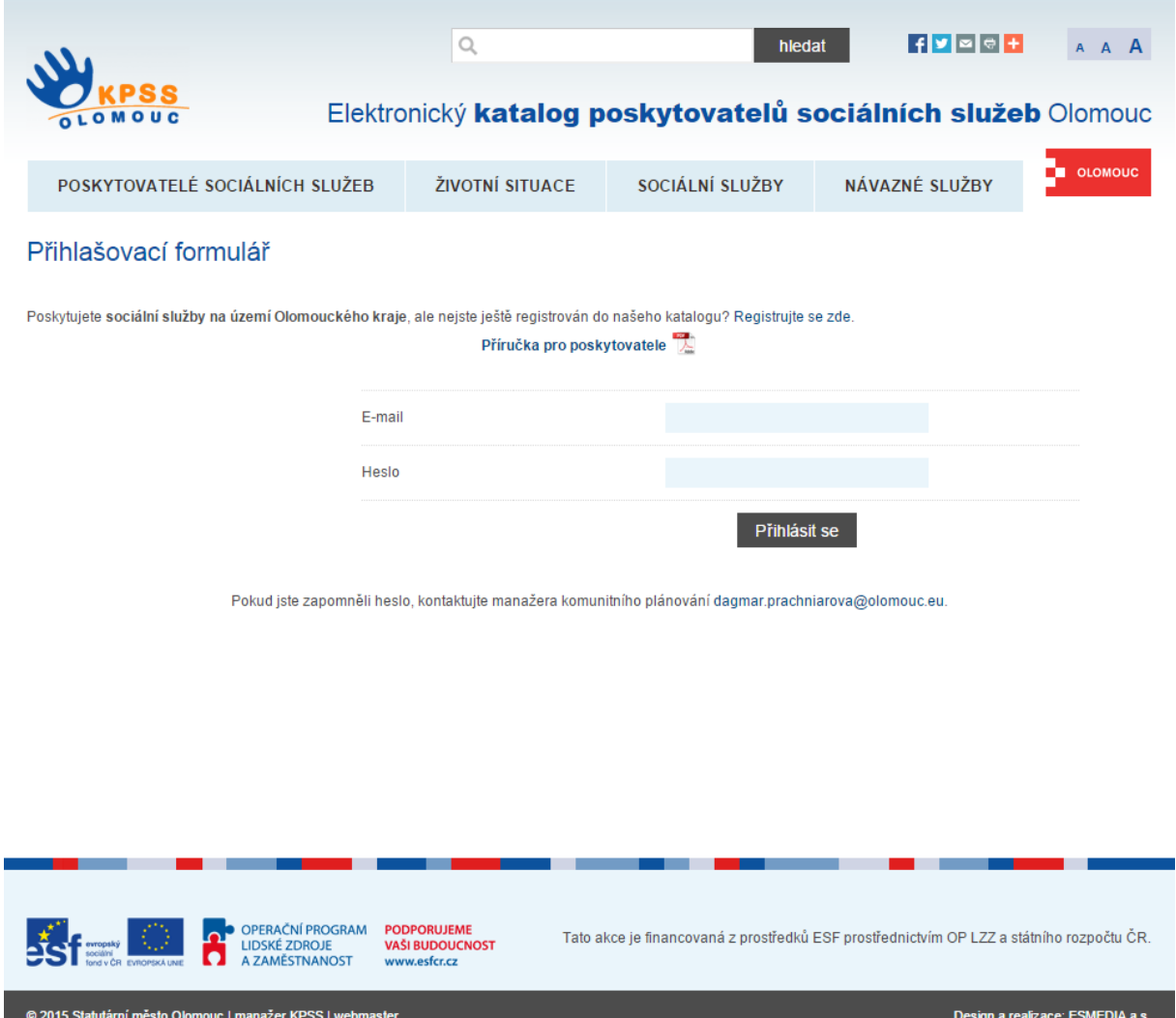

Pokud se vám stane, že zapomenete vaše heslo, kontaktujte manažera komunitního plánování nebo manažera příslušné pracovní skupiny KPSS.

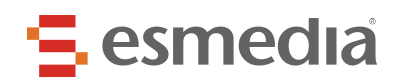

# <span id="page-4-0"></span>**3. Uživatelské centrum**

Tu to stránku vidí přihlášený uživatel bezprostředně po úspěšném přihlášení. V této sekci je možné spravovat profil zařízení.

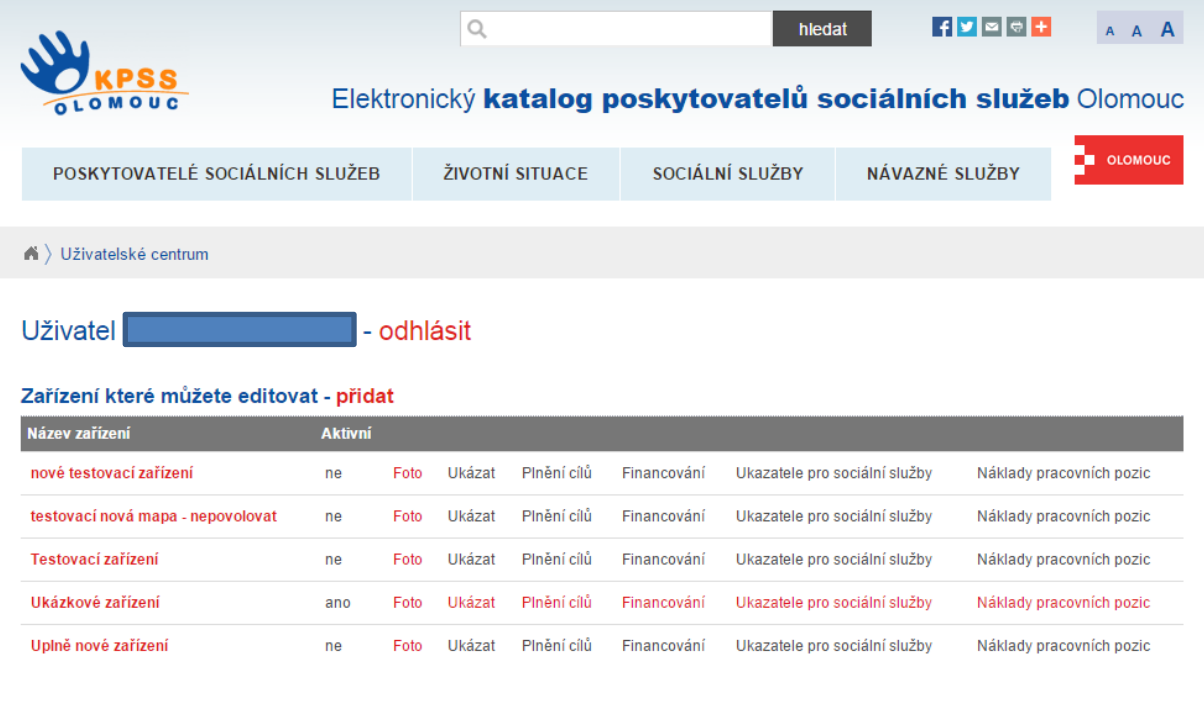

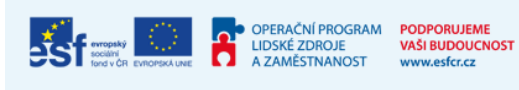

Tato akce je financovaná z prostředků ESF prostřednictvím OP LZZ a státního rozpočtu ČR.

@ 2015 Statutární město Olomouc | manažer KPSS | webmaster

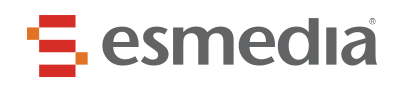

## <span id="page-5-0"></span>**3.1 Editace textových dat zařízení**

Kliknutím na název zařízení je možné provádět změny. Po dokončení změn klikneme na tlačítko uložit, čímž se provedené změny uloží. Změny budou na profilu zařízení zobrazeny okamžitě.

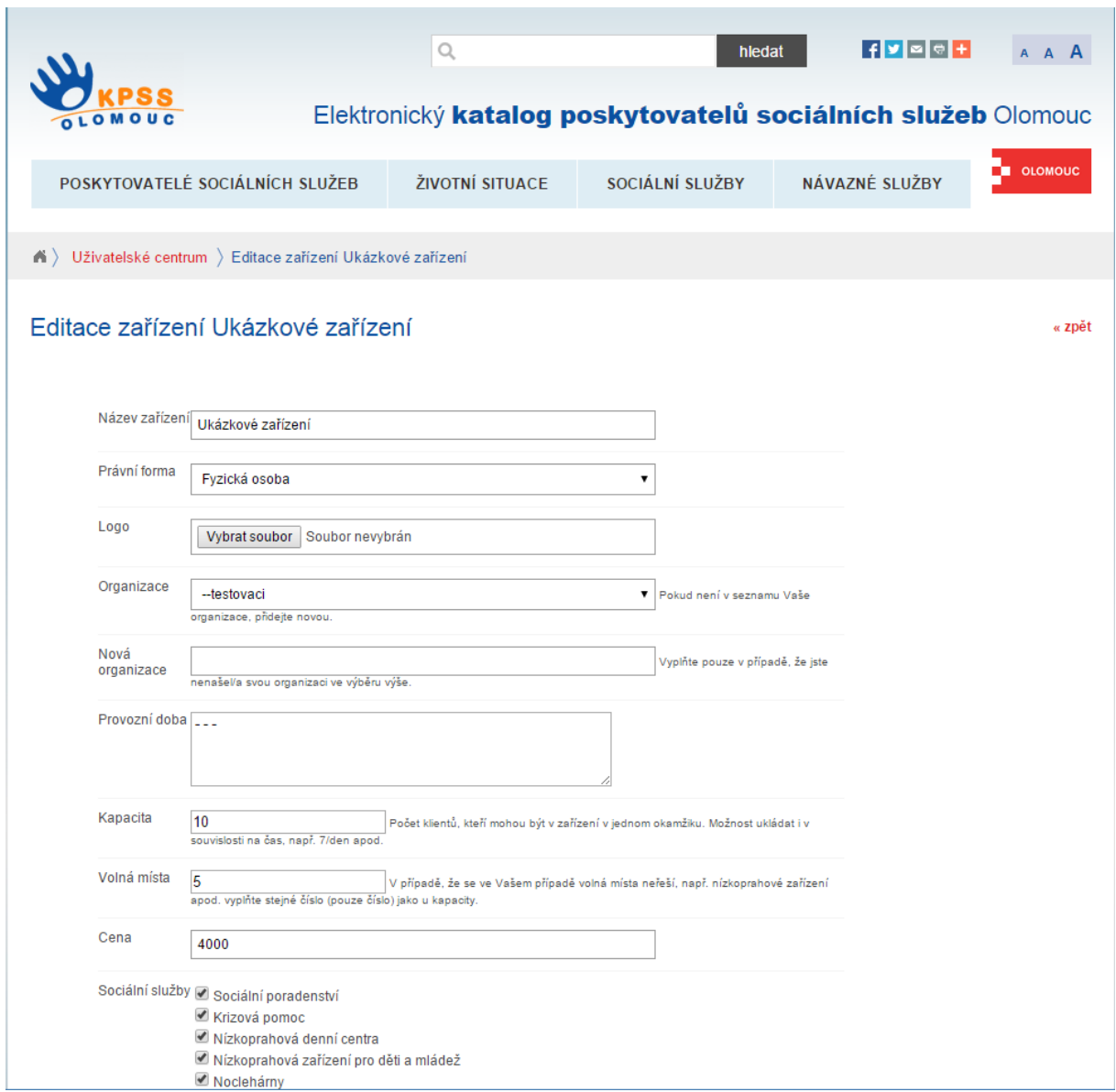

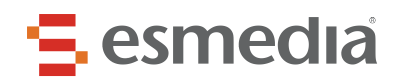

# <span id="page-6-0"></span>**3.2 Fotografie zařízení**

V této sekci můžeme mazat a přidávat fotografie zařízení.

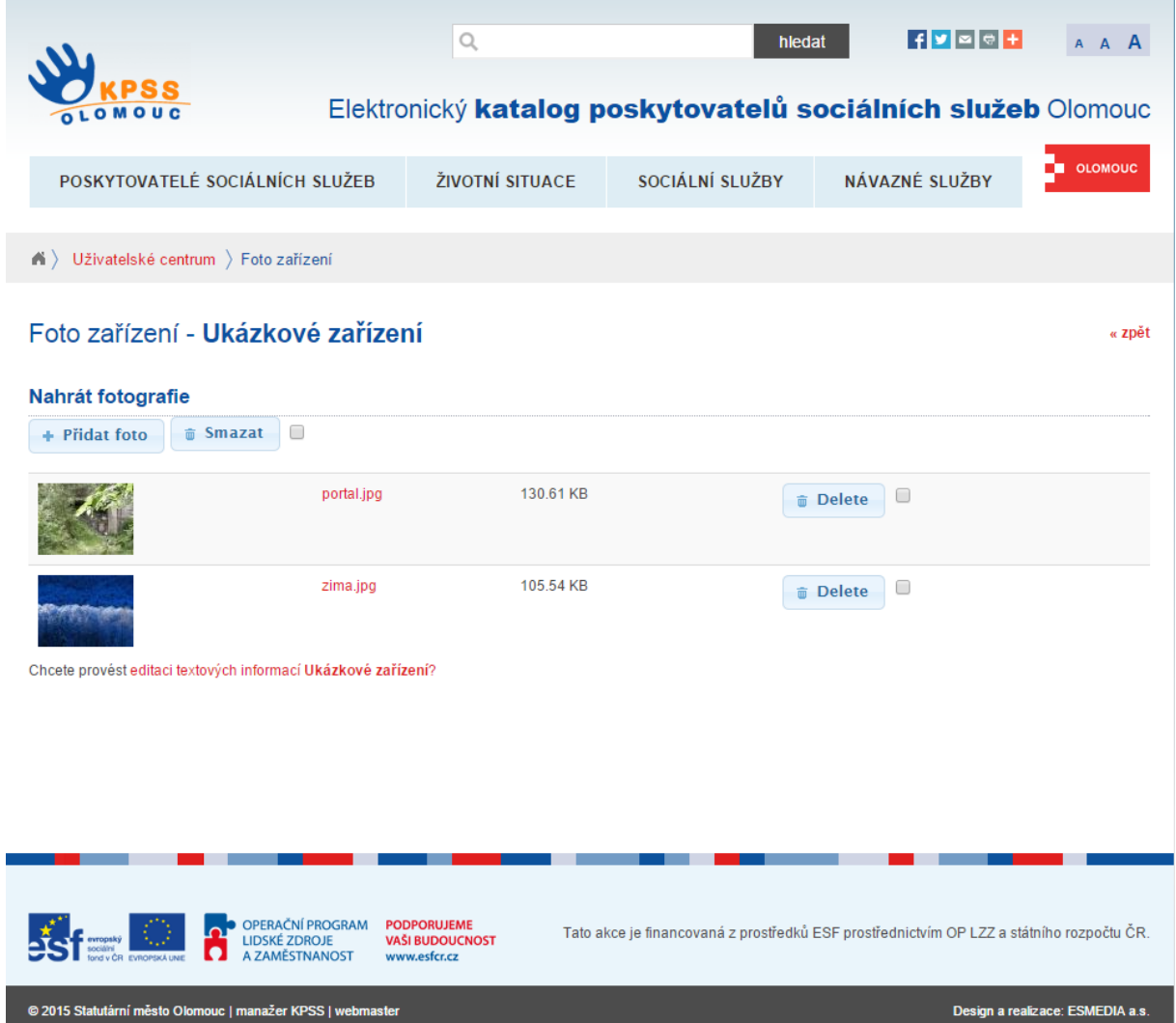

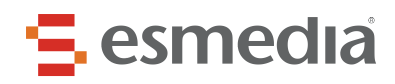

#### <span id="page-7-0"></span>**3.3 Plnění cílů**

V této sekci je možné spravovat plnění opatření pro dané cíle v komunitním plánu.

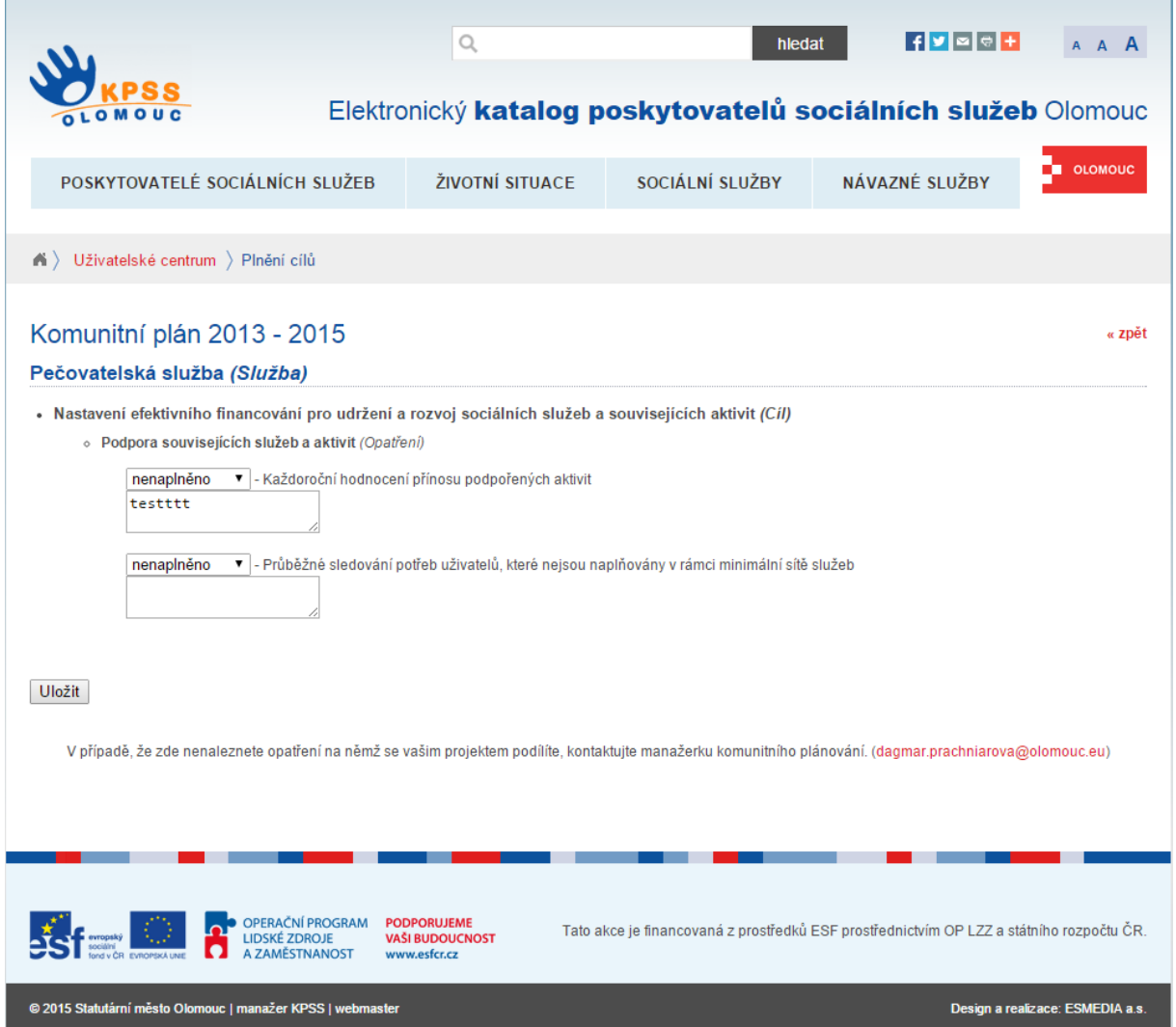

V případě, že se vás nějaké opatření týká, ale nezobrazuje se, kontaktujte příslušného manažera pracovní skupiny KPSS.

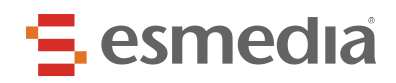

#### <span id="page-8-0"></span>**3.4 Financování**

V této sekci je možné editovat financování služeb zařízení.

V tomto přehledu jsou zobrazeny služby daného zařízení. V pravém sloupci je zobrazen počet aktivních projektů pro konkrétní službu. Po kliknutí na odkaz "Projekty()" se zobrazí výpis projektů, které je možné editovat/mazat.

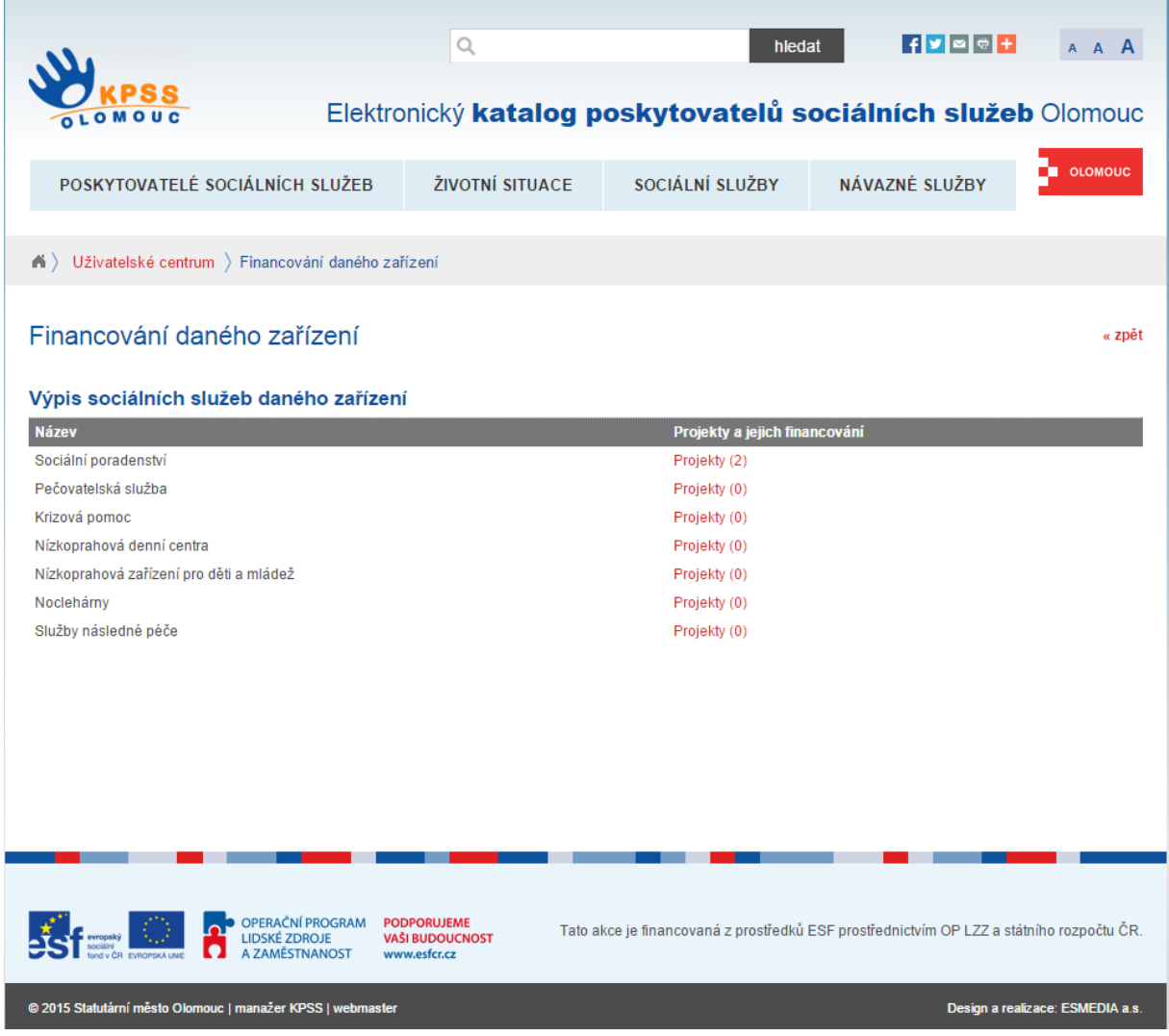

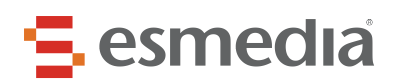

Nový projekt zadáte kliknutím na odkaz "Vložit nový projekt".

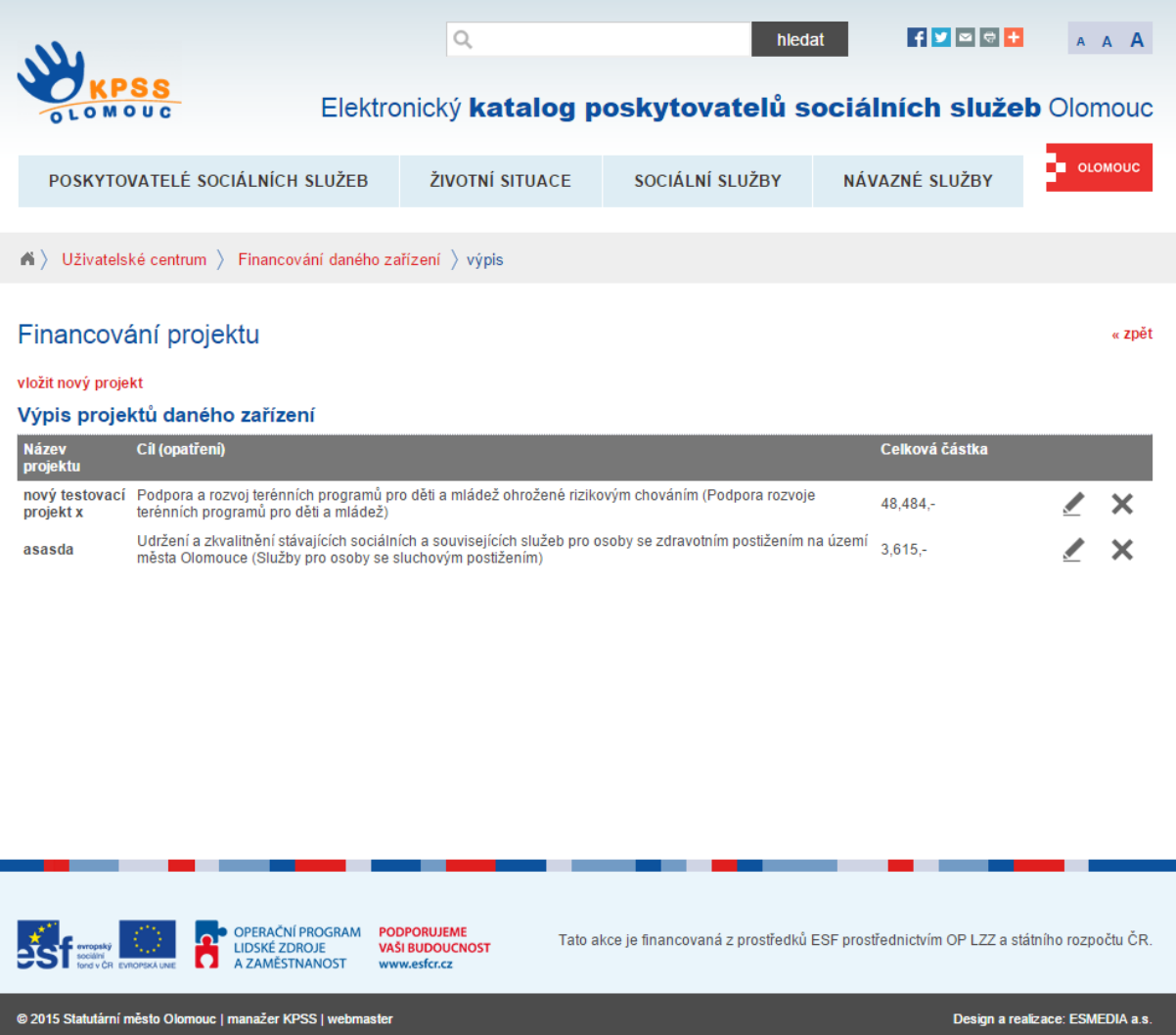

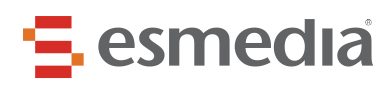

Pro uložení nového projektu je třeba vyplnit jeho název, zvolit opatření z aktuálního komunitního plánu sociálních služeb, na kterém se projekt podílí, a vyplnit kolonku "předpokládaný rozpočet celkem". Údaje o získaných podporách od jednotlivých dárců je možné vyplňovat průběžně.

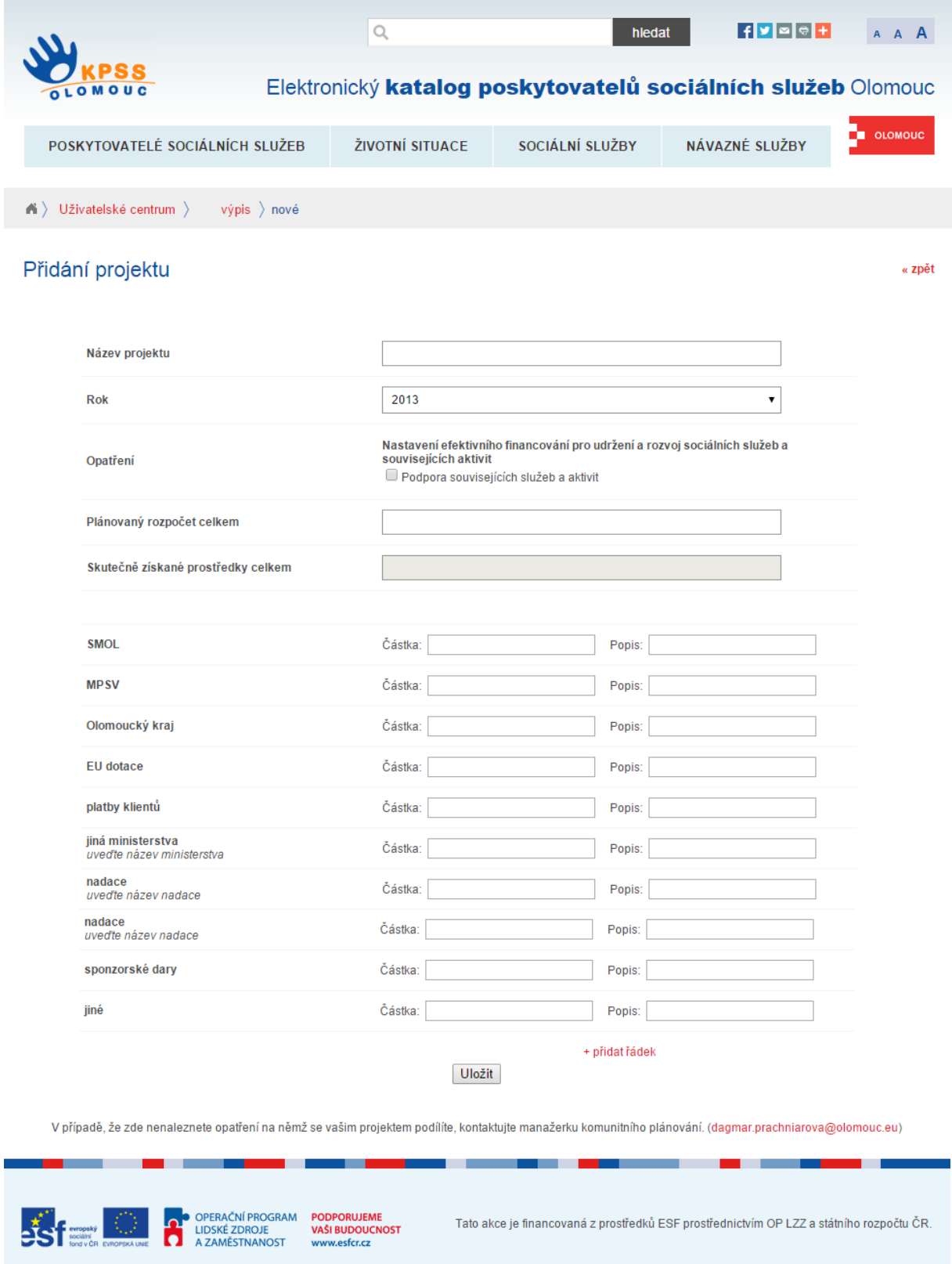

@ 2015 Statutární město Olomouc | manažer KPSS | webmaster

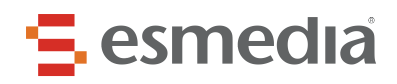

#### <span id="page-11-0"></span>**3.5 Ukazatele**

V této sekci nastavujeme ukazatele pro jednotlivé sociální služby. Kliknutím na odkaz charakteristika se vám zobrazí forma poskytované sociální služby.

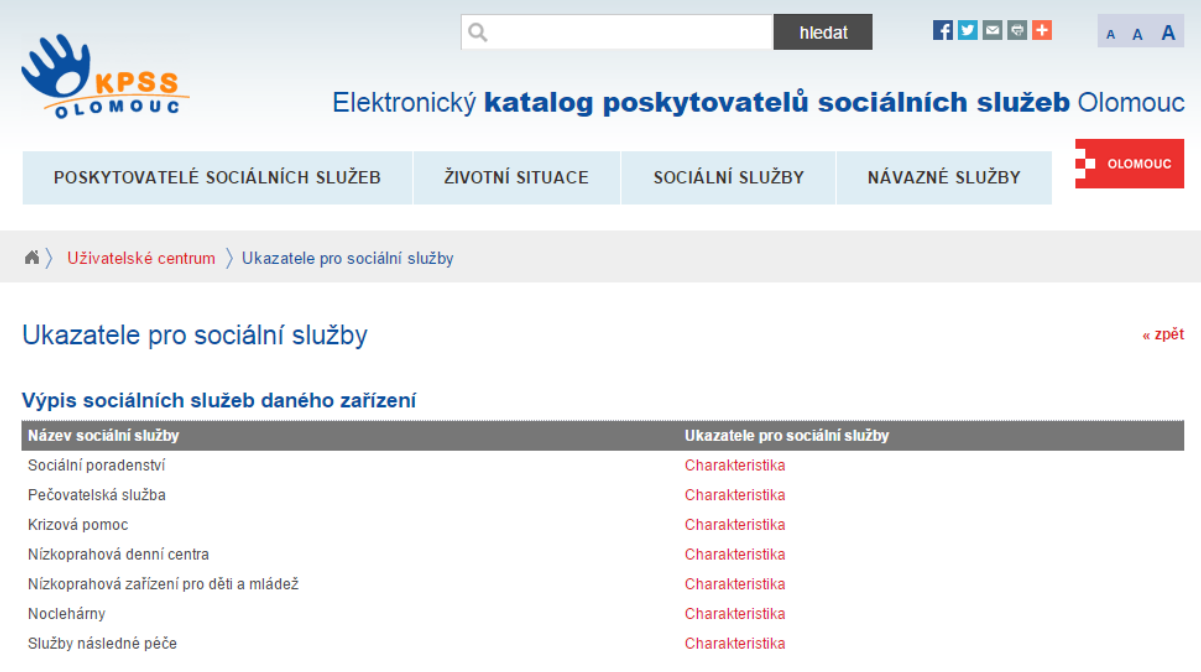

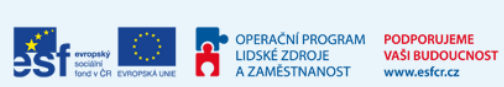

Tato akce je financovaná z prostředků ESF prostřednictvím OP LZZ a státního rozpočtu ČR.

© 2015 Statutární město Olomouc | manažer KPSS | webmaster

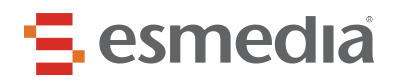

Po kliknutí na ikonu editování (tužka) budete moci přidávat parametry k jednotlivých ukazatelům.

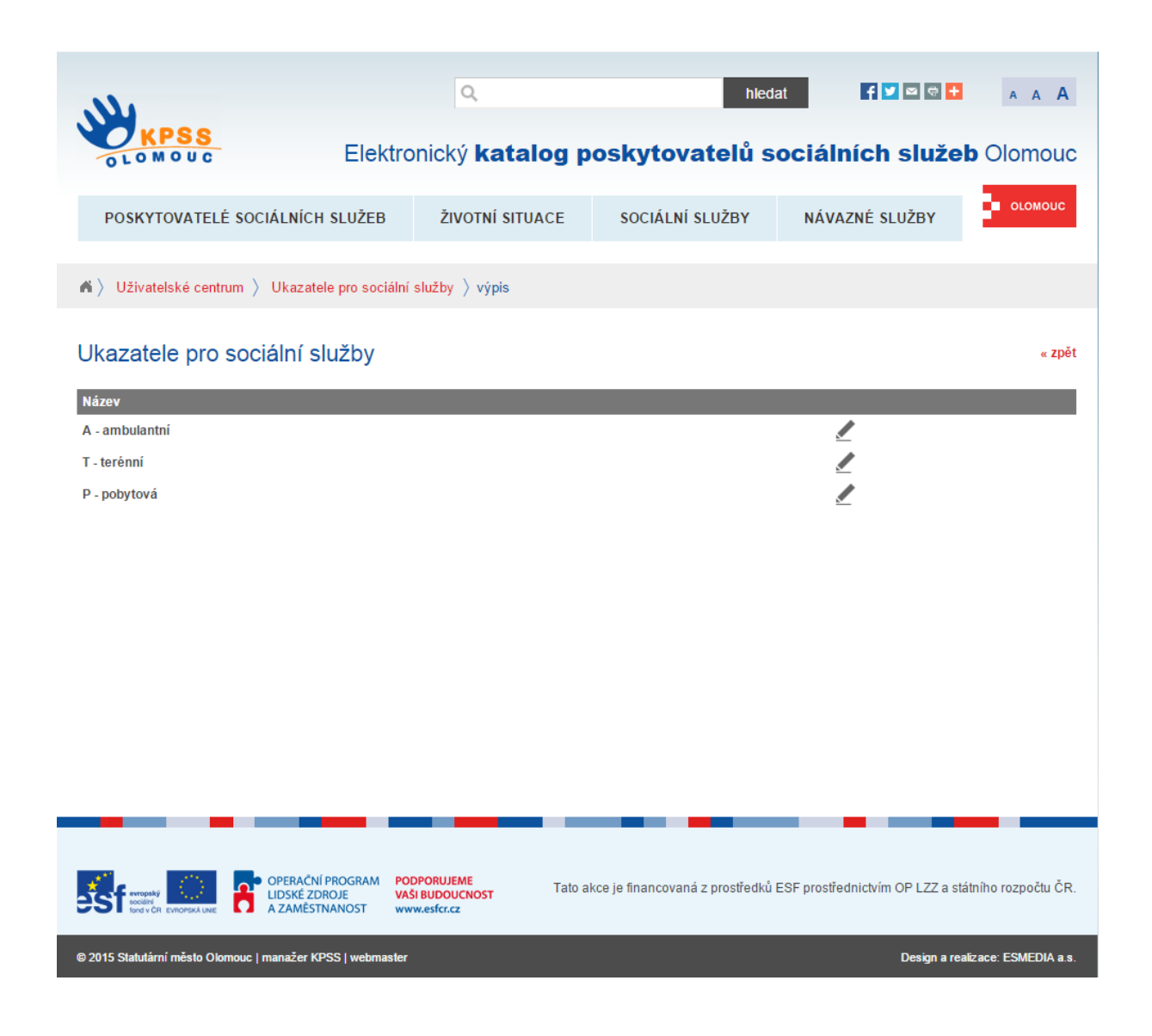

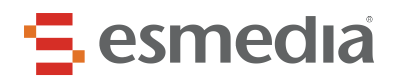

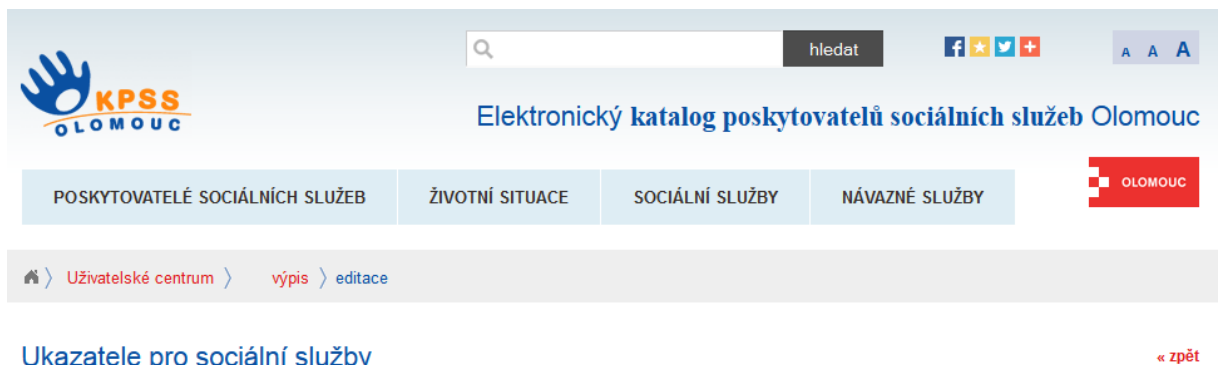

#### Ukazatele pro sociální služby

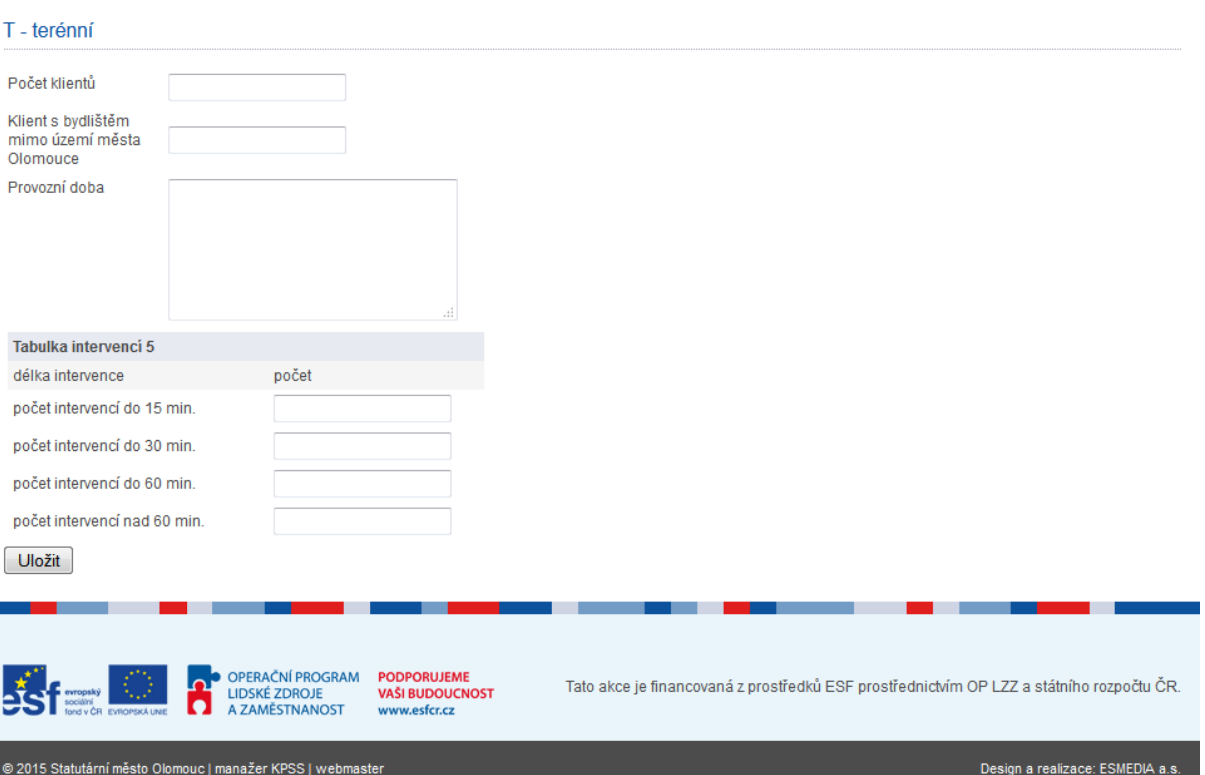

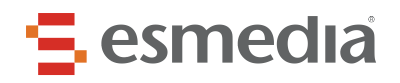

## <span id="page-14-0"></span>**3.6 Náklady pracovních pozic**

V případě potřeby přidat další řádek pro pracovní pozici která není v tabulce uvedena, tabulku nejdříve uložte. Po uložení se automaticky přidá nový prázdný řádek.

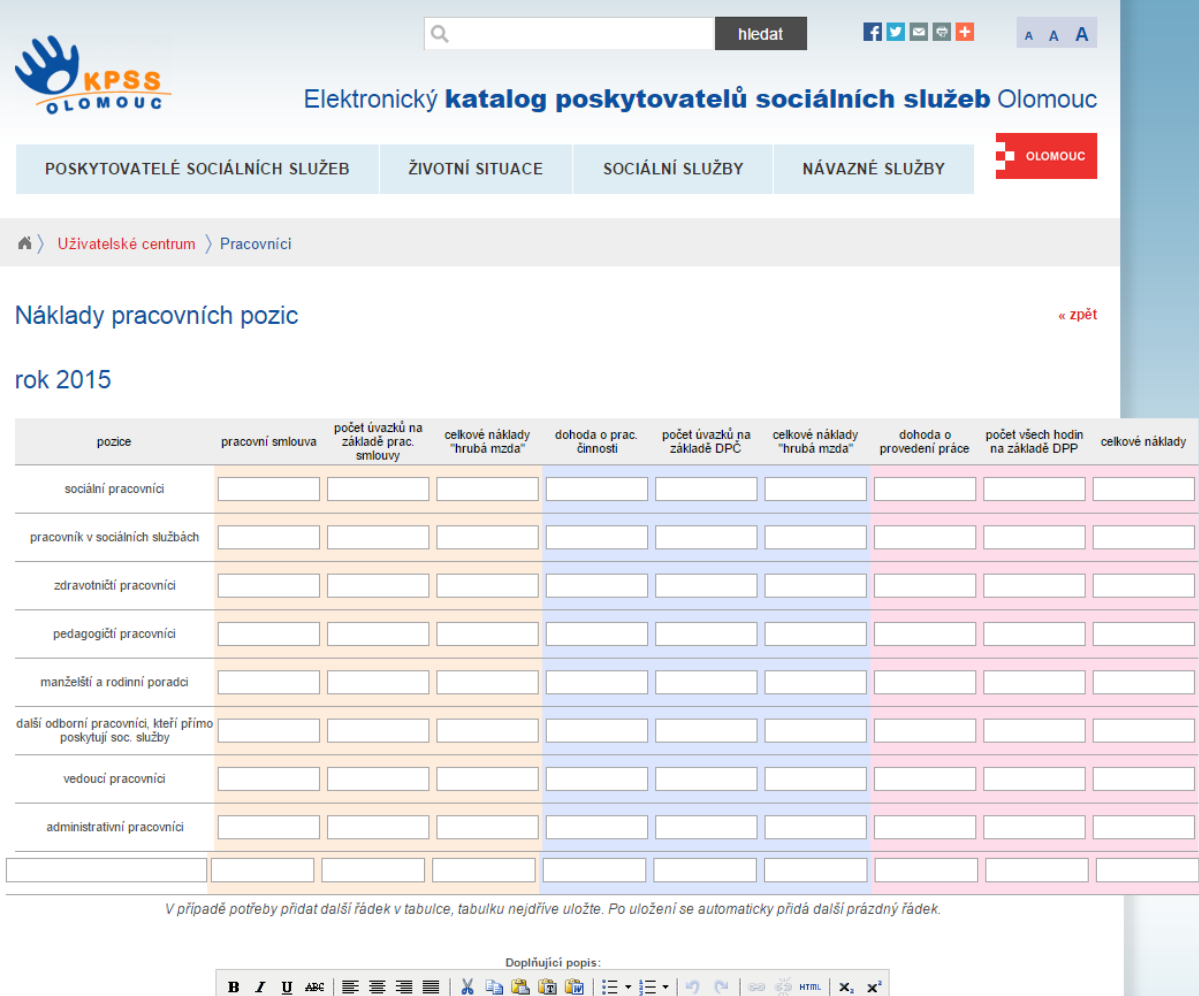

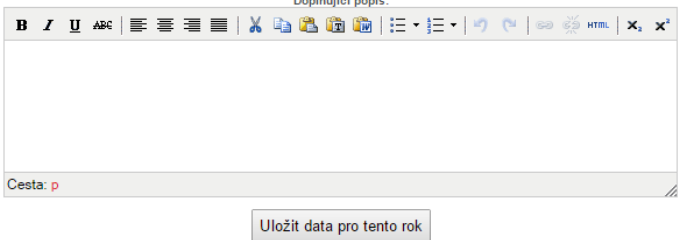

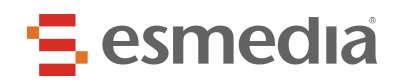

# <span id="page-15-0"></span>**3.7 Přidání nového zařízení**

V uživatelském centru klikneme na odkaz přidat, čímž se dostaneme na stránku, kde můžeme přidat nové zařízení.

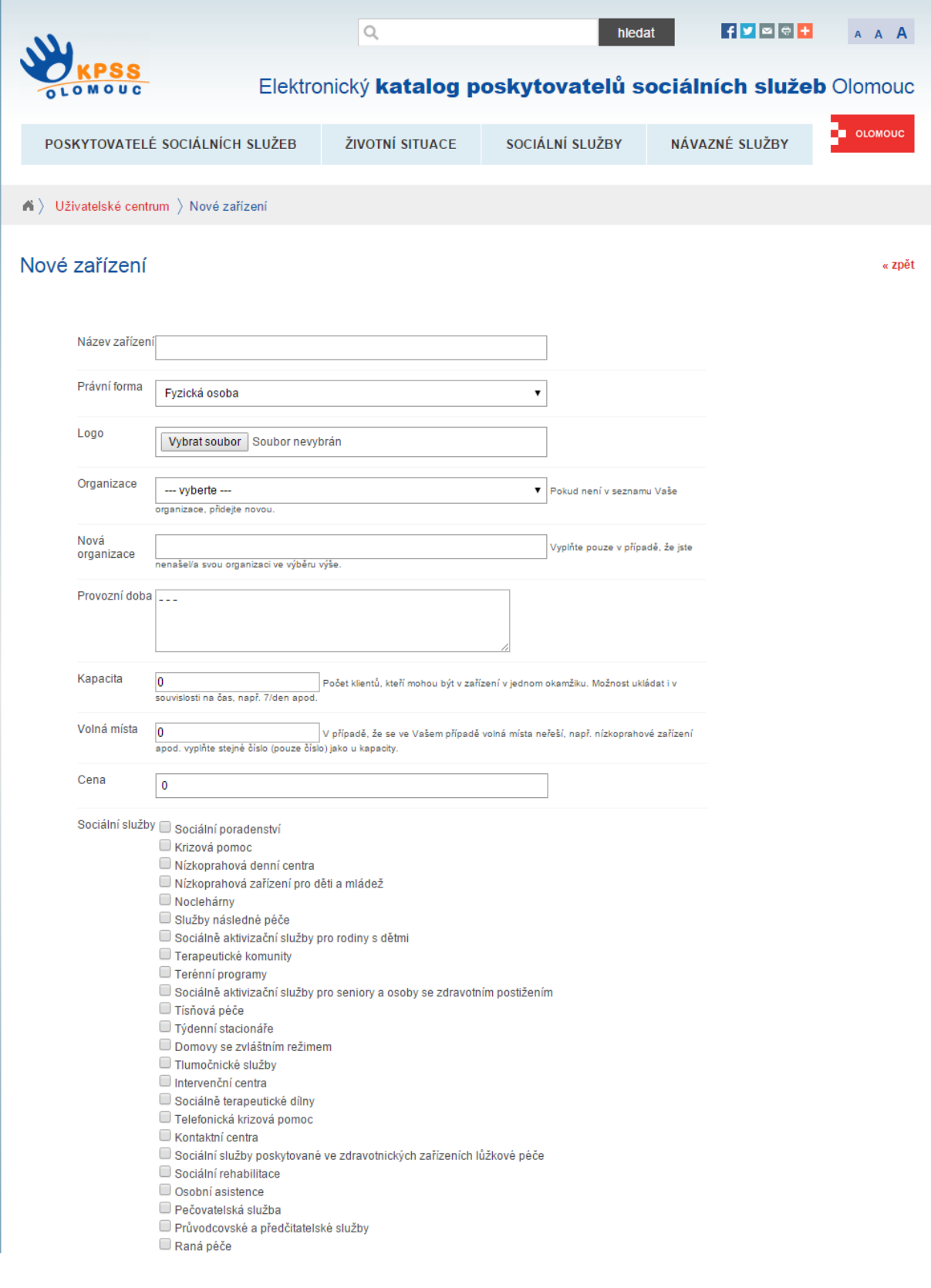

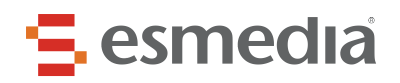

## <span id="page-16-0"></span>**3.8 Odhlášení uživatele**

Pro odhlášení ze systému je nutné zobrazit stránku uživatelský panel. Kliknutím na odkaz odhlásit vedle uživatelského jména se uživatel odhlásí.

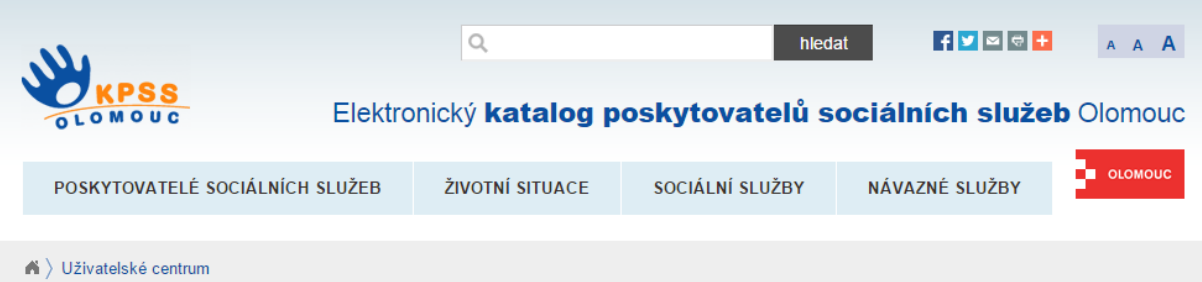

#### Uživatel stencl@esmedia.cz - odhlásit

#### Zařízení které můžete editovat - přidat

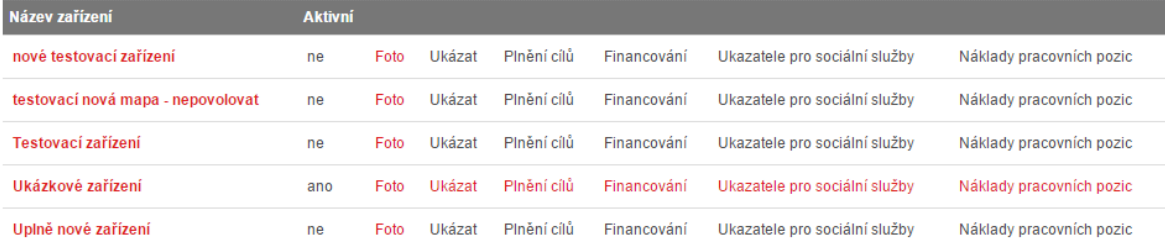

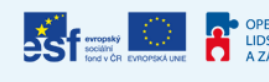

OP OPERAČNÍ PROGRAM PODPORUJEME<br>
LIDSKÉ ZDROJE VAŠI BUDOUCNOST<br>
A ZAMĚSTNANOST www.esfcr.cz

Tato akce je financovaná z prostředků ESF prostřednictvím OP LZZ a státního rozpočtu ČR.

@ 2015 Statutární město Olomouc | manažer KPSS | webmaster